microsale<sup>Nz</sup>

**9 Wales St, Maori Hill, Dunedin**

**ph 03 467 2888 or 027 4861444**

**Email : [donald@microsaleNZ.com](mailto:donald@microsaleNZ.com) Web : [www.microsaleNZ.com](http://www.microsalenz.com/)**

## **Getting Started : AUCTION SYSTEM**

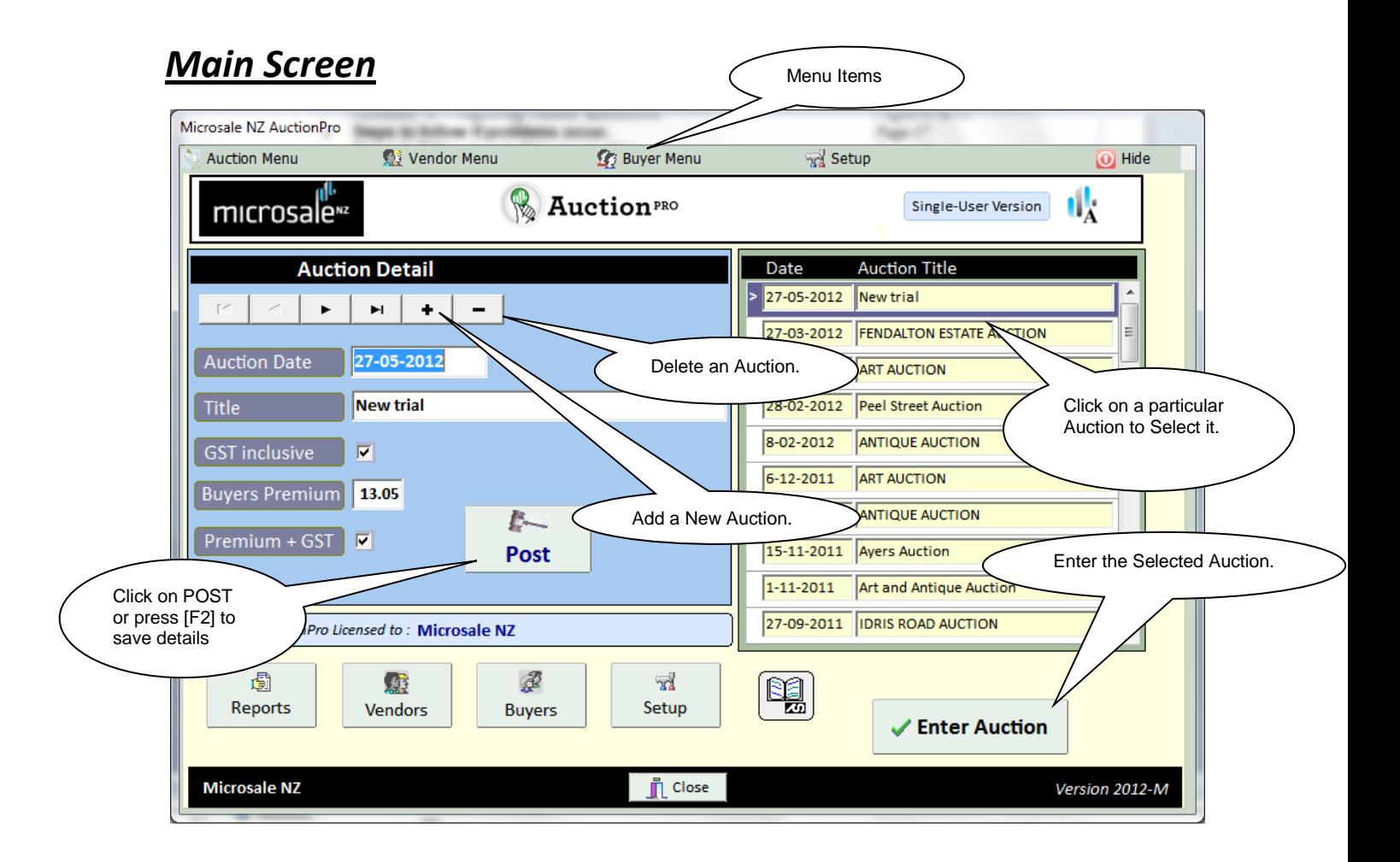

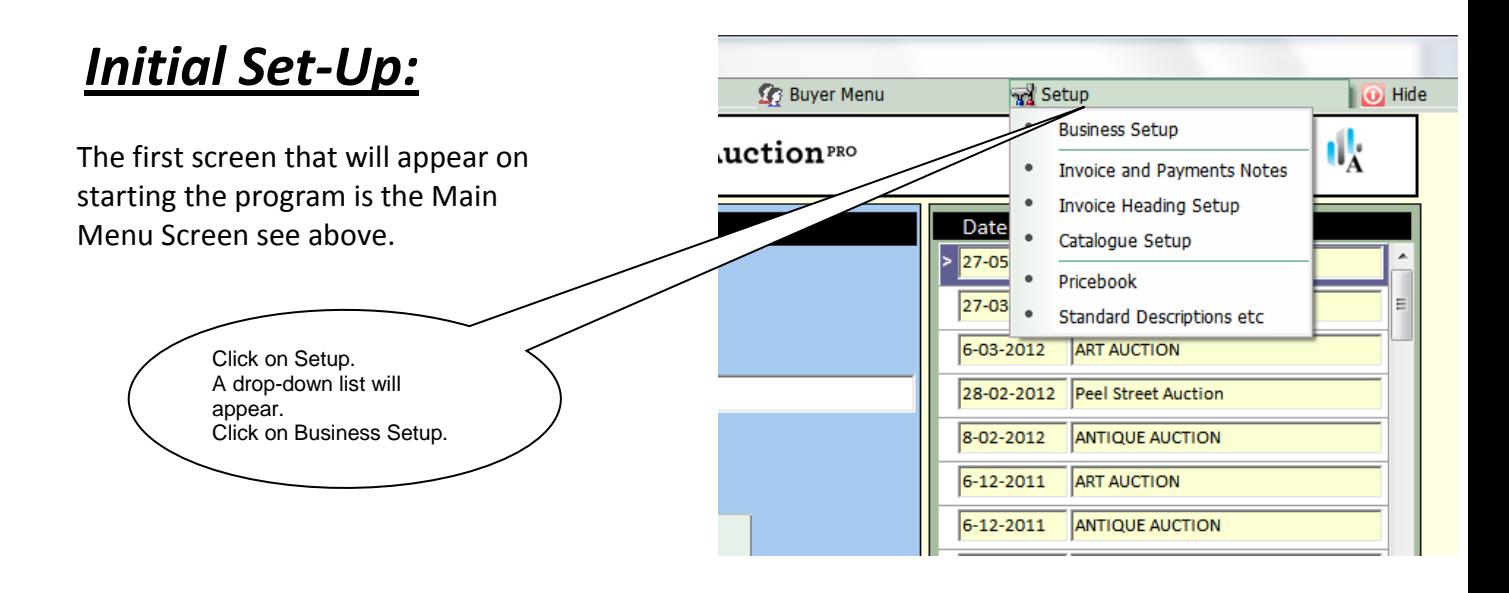

### *Business Set-up*

Enter your business details as well as printing options, standard buyers premium etc.

### **Other Setup areas :**

Add Standard Descriptions that may be re-used when lotting auctions. Also setup various payment methods for recording with buyers invoices.

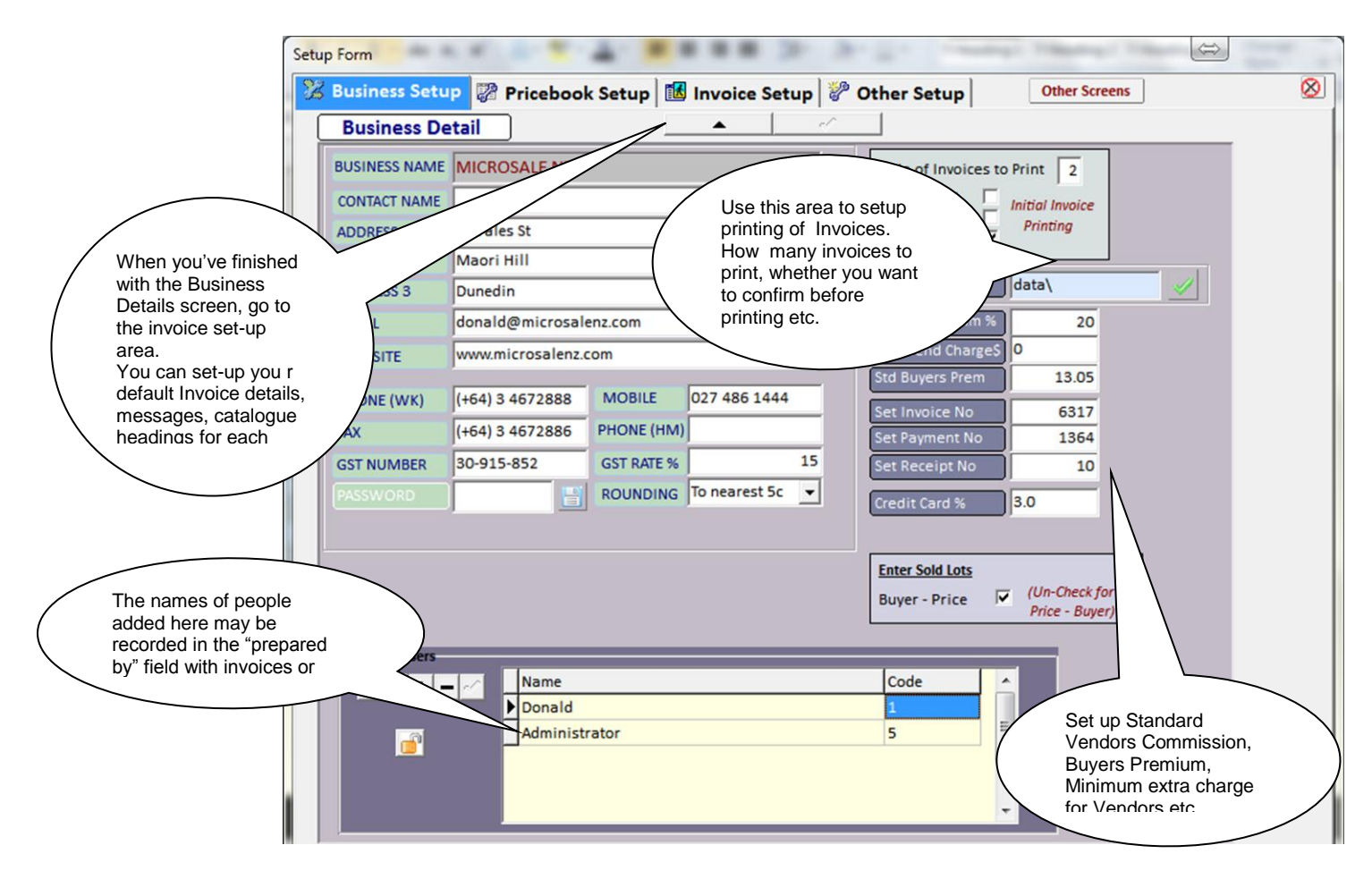

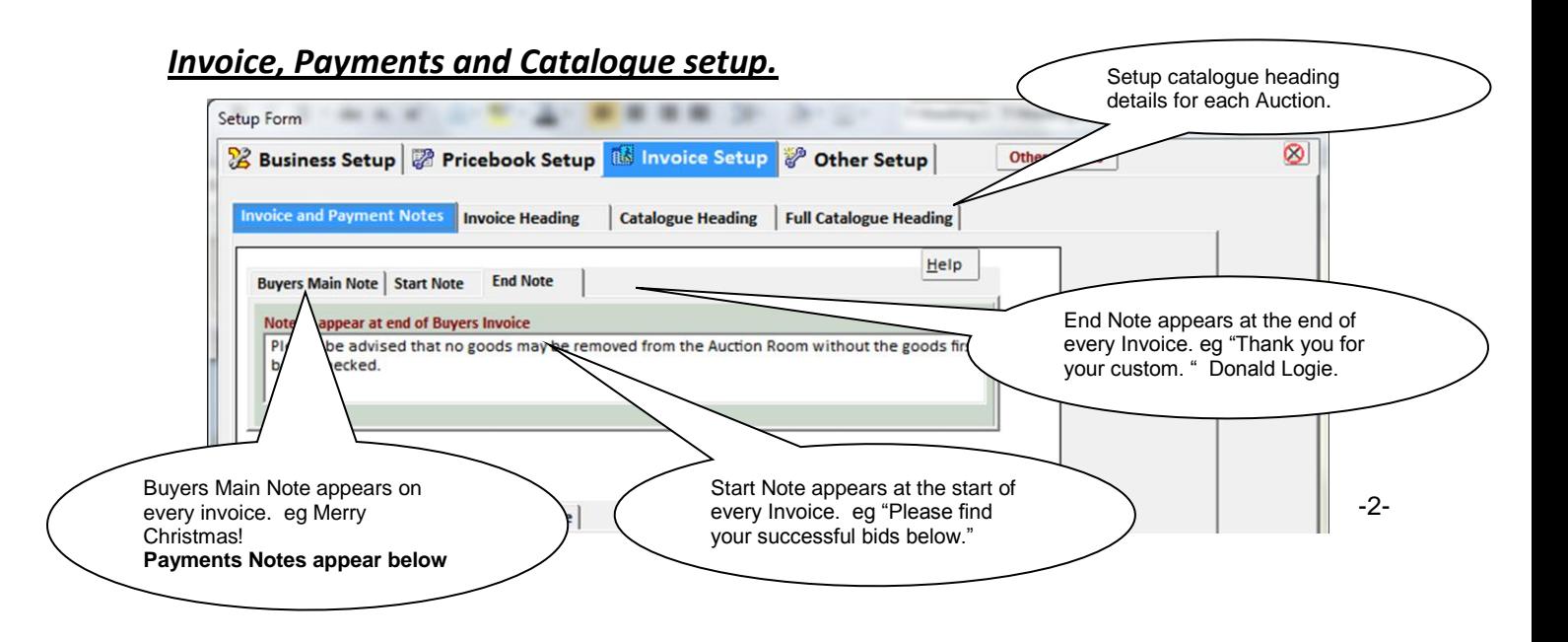

# **Back to the Main Screen Auction Menu**

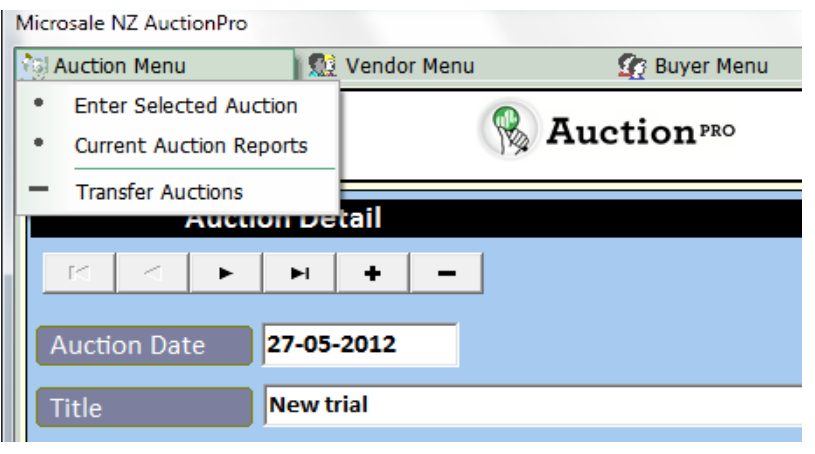

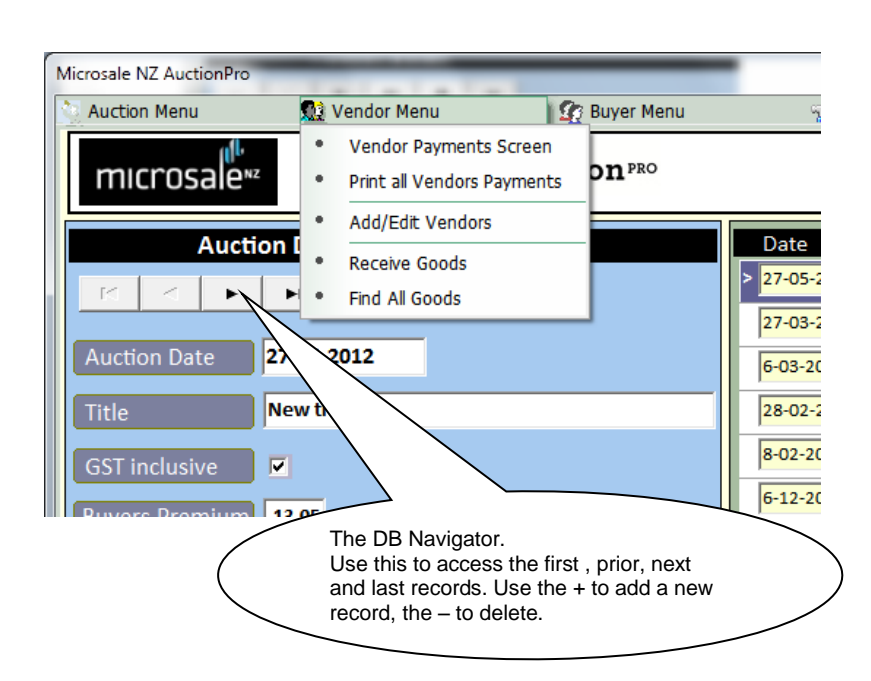

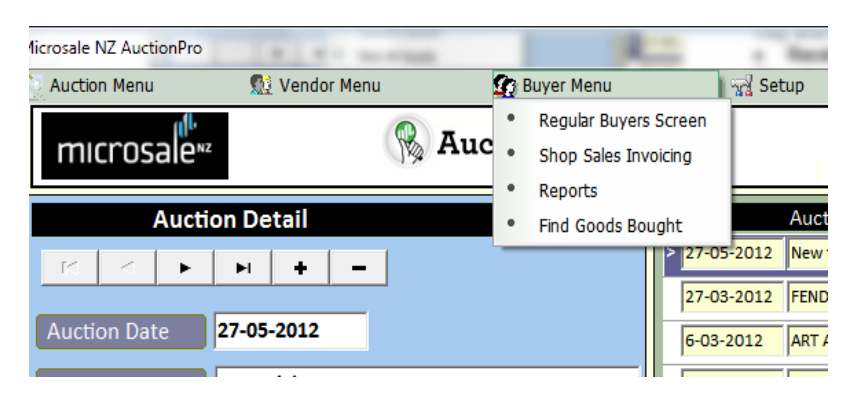

 **Enter Selected Auction**  Takes you directly into the selected Auction Area for Adding Goods, Entering Sold lots, invoicing buyers etc

 **Current Auction Reports** Takes you directly to the selected Auction Reports Screen

**Archive Auctions**

Saves Auction details to a separate area. Use this once an Auction has been fully paid out.

 **View Archived Auctions** View details of past Auctions. Lots, Buyers, Vendors, Prices; Even Vendors payments and Buyers Invoices may be accessed.

### **Vendor Menu**

- **Vendor Payments**  Takes you directly to the Vendor Payment screen.
- **Add/Edit Vendors** Add new Vendors or change details of existing vendors. Payments per vendor may also be viewed for re-printing etc
- **Receive Goods** Record goods brought in and print a receipt for a particular vendor.
- **Find All Goods**

View details of goods auctioned for each vendor. Details current status, price obtained etc.

### **Regular Buyer Menu**

**Regular Buyers** 

Add or Edit Regular Buyers. Each time a new Auction is created all the regular buyers get added as Auction Buyers. Any goods bought and invoiced by a regular buyer will be recorded in this area.

**Invoicing**

Use this invoicing screen for Shop Sales.

**Reports**

This reports section details Debtors, Sales Analysis etc

**Find Goods Bought**

View details of goods bought by each regular Buyer.

## *Auction Window:*

All the main operation of individual auctions are handled from this window.

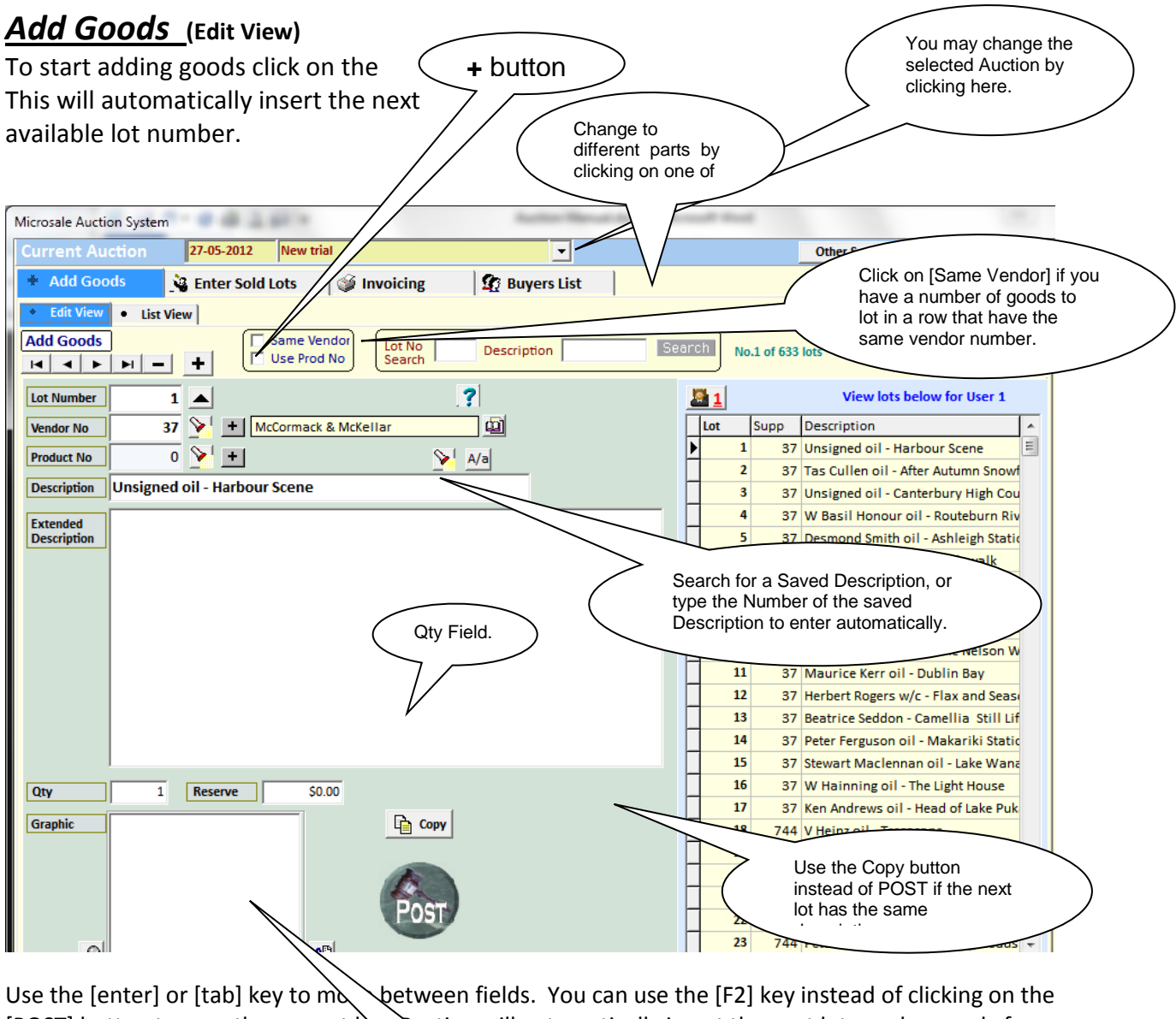

[POST] button to save the current  $\alpha$   $\gamma$ sting will automatically insert the next lot number ready for the next lot detail. You will also notice  $\setminus$   $\setminus$  that on the right hand side of the screen, you can view the last 20 lots entered.

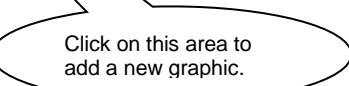

Once you've lotted your first Auction you're ready for the ENTER SOLD LOTS screen. Use during an Auction.

Refer to the Manual for further help or give me a call.